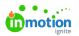

## How do I change my date format?

Published on 04/19/2024

Lytho Workflow bases your shown date format on your browser's set language. For example, English (United States) will use MM/DD/YYYY while English (United Kingdom) will use DD/MM/YYYY.

## Chrome

Google Support Link - https://support.google.com/chrome/answer/173424 (https://support.google.com/chrome/answer/173424?hl=en&co=GENIE.Platform%3DDesktop)

You can change the language in Google Chrome by clicking on the**Options (...)** button in the top right hand corner and selecting **Settings.** 

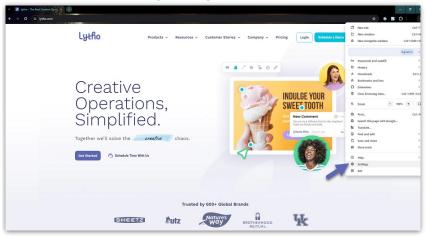

From the Settings page, select **Languages** from the left navigation menu.

| 0        | Settings                     | Q Search settings             |   |
|----------|------------------------------|-------------------------------|---|
| <u>.</u> | You and Google               | You and Google                |   |
| Û        | Autofill and passwords       |                               |   |
| 0        | Privacy and security         | Turn off                      |   |
| Ø        | Performance                  | Sync and Google services      |   |
| +        | Experimental Al              | Manage your Google Account    | 3 |
| ۹        | Appearance                   | Customize your Chrome profile |   |
| Q        | Search engine                |                               |   |
|          | Default browser              | Import bookmarks and settings |   |
| ப        | On startup                   |                               |   |
| ۲        | Languages                    |                               |   |
| <u>*</u> | Downloads                    |                               |   |
| ŧ        | Accessibility                |                               |   |
| a,       | System                       |                               |   |
|          |                              |                               |   |
| •<br>•   | Reset settings               |                               |   |
| *        | Reset settings<br>Extensions |                               |   |

Under the "Preferred Languages" tab, select **Add Languages**. Search for and select the language(s) you need and click **Add** at the bottom of the list. To list a language as your default language, click on the **Options (...)** menu and select "Move to the Top".

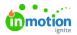

| - ♥<br>∅<br>+ ₽<br><  | You and Google<br>Autofill and passwords |
|-----------------------|------------------------------------------|
| - ♥<br>∅<br>+ ₽<br><  | Autofill and parquords                   |
| -<br>⊘<br>+<br>@<br>Q | Autorini and passwords                   |
| +<br>@<br>0.          | Privacy and security                     |
| @<br>Q                | Performance                              |
| 0                     | Experimental AI                          |
| 0                     |                                          |
|                       | Appearance                               |
|                       | Search engine                            |
| (1)                   | Default browser                          |
| ~                     | On startup                               |
|                       |                                          |
| •                     | Languages                                |
| ŧ                     | Downloads                                |
| ÷                     | Accessibility                            |
| a.                    | System                                   |
|                       |                                          |
| Ð                     | Reset settings                           |
| *                     | Extensions [                             |
| _                     | About Chrome                             |
| 0                     |                                          |
|                       | About Chronie                            |

## Firefox

Mozilla Support Link - https://support.mozilla.org/en-US/kb/use-firefox-another-language

You can change the language in Mozilla Firefox by clicking on the**Open Applications Menu (Sandwhich Menu)** button in the top right hand corner and selecting**Settings.** 

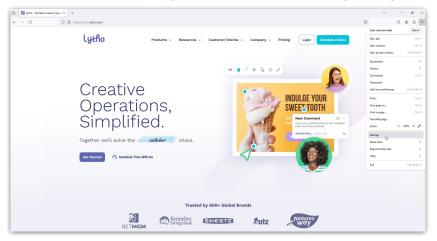

Scroll down to the Language section, select the dropdown with your current language and click on the **Search for more languages...** option.

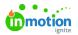

| General             | Default 20011 100 % *                                                                                         |                   |
|---------------------|----------------------------------------------------------------------------------------------------|-------------------|
| •                   | Zoom text only                                                                                                |                   |
| Home                |                                                                                                    |                   |
| Q Search            | Language                                                                                                    |                   |
| 0                   | Choose the languages used to display menus, messages, and notifications from                                  | n Firefox.        |
| Privacy & Security  | Search for more languages × Set Alternatives                                                                  |                   |
| 🗘 Sync              | English (US) g pages                                                                                          | Choose            |
| -                   | Search for more languages                                                                                     | ch <u>o</u> ose   |
| m More from Mozilla | Check your spelling as you type                                                                               |                   |
|                     | Translations                                                                                                  |                   |
|                     | Set your language and site translation preferences and manage languages<br>installed for offline translation. | Se <u>t</u> tings |
|                     | Install languages for offline translation                                                                     | Install all       |
|                     | Bulgarian                                                                                                    | Install           |
|                     | Dutch                                                                                                    | Install           |
|                     | Estonian                                                                                                    | Install           |
|                     |                                                                                                    |                   |

At the bottom of the menu, select **Select a language to add...** and select **Add** on the right hand menu. Repeat this process to add multiple languages.

| Firefox Language Settings                                                                                                   | ×                 |
|----------------------------------------------------------------------------------------------------|-------------------|
| Firefox will display the first language as your default and will display a languages if necessary in the order they appear. | lternate          |
| English (US)                                                                                                    | Move <u>U</u> p   |
|                                                                                                    | Move <u>D</u> own |
|                                                                                                    | <u>R</u> emove    |
|                                                                                                    |                   |
|                                                                                                    |                   |
| English (GB)                                                                                                    | Add               |
|                                                                                                    | - 6               |
|                                                                                                    | OK Cancel         |

Per the text in the menu, the first language in the list will be your default language. Click**OK** to finish.

## Safari

Apple Support Link - https://support.apple.com/guide/mac-help/change-the-system-language-mh26684/mac

You can change the language in Apple Safari by clicking on the **Open Applications Menu (Sandwhich Menu)** button in the top right hand corner and selecting**System Settings.** 

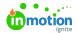

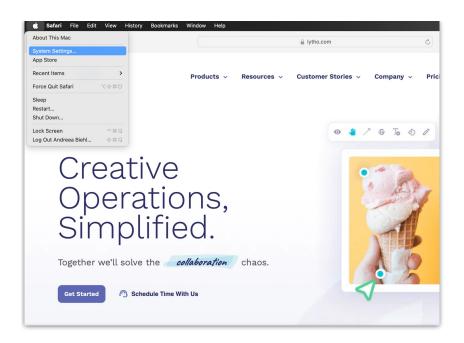

In the menu, select **General** from the left menu and then select **Languages & Region** from the right menu.

| ••• • • · · · · ·                                                               | •••                          | < > General            | c    |
|---------------------------------------------------------------------------------|------------------------------|------------------------|------|
|                                                                                 | Q Search                     | About                  | >    |
| Lytho                                                                           | Apple ID                     | Software Update        | > F  |
|                                                                                 | 🛜 Wi-Fi                      | Storage                | >    |
|                                                                                 | 8 Bluetooth                  | AirDrop & Handoff      | >    |
|                                                                                 | VPN                          | E Login Items          | > 2" |
| 125                                                                             | Notifications                | 💰 AppleCare & Warranty | >    |
| Crea                                                                            | Sound Sound                  | i Language & Region    | >    |
| Opor                                                                            | Screen Time                  | Date & Time            | >    |
| Oper                                                                            | C Appearance                 | Sharing                | >    |
| Simr                                                                            | Accessibility Control Center | Time Machine           | >    |
| Oninp                                                                           | Siri & Spotlight             | 5 Transfer or Reset    | >    |
| Together we'll so                                                               |                              | Startup Disk           | >    |
|                                                                                 | Desktop & Dock<br>Displays   |                        |      |
| Get Started                                                                     |                              |                        |      |
|                                                                                 | Screen Saver                 |                        |      |
|                                                                                 | Battery                      |                        |      |
| We, and third parties, use cookies on into visitor behavior, but also for marke | Lock Screen                  |                        | nt   |
| we use and save your preferences. By                                            | Cll 🌕 Touch ID & Password    |                        |      |

From the bottom of the Languages panel, under "Applications" select the+ symbol. With "Safari" as the chosen application, click on the Language dropdown and choose your language. Select **Add** to continue and then select **Relaunch Now** to restart your browser with the new default language.

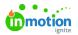

| 👰 VPN                | Region                                                 | United States 🗘                  |
|----------------------|--------------------------------------------------------|----------------------------------|
| Notifications        | Calendar                                               | Gregorian 💲                      |
| 🚺 Sound              | Temperature                                            | O Celsius (°C) ○ Fahrenheit (°F) |
| C Focus              | Measurement system                                     | 🔿 Metric 🧿 US 🔷 UK               |
| General              | First day of week                                      | Sunday 😂                         |
| General Appearance   | Date format                                            | 8/19/24 🗘                        |
| Accessibility        | Number format                                          | 1,234,567.89 🗘                   |
| Control Center       |                                                        |                                  |
| Siri & Spotlight     | Live Text<br>Select text in images to copy or take act | ion.                             |
| 🖖 Privacy & Security |                                                        |                                  |
| Desktop & Dock       | Applications<br>Customize language settings for the    | following applications:          |
| 🔅 Displays           |                                                        |                                  |
| 😥 Wallpaper          |                                                        |                                  |
| Screen Saver         | + -                                                    |                                  |
| Battery              |                                                        | Translation Languages            |
| 🚊 Lock Screen        | 1                                                      |                                  |
| Touch ID & Password  |                                                        |                                  |

© 2024 Lytho, Inc. All rights reserved. | Privacy Policy (https://www.lytho.com/privacy-policy/) Have a friend who could benefit from Lytho? Refer them and get a \$200 gift card! (https://www.lytho.com/share-the-lytho-love/)